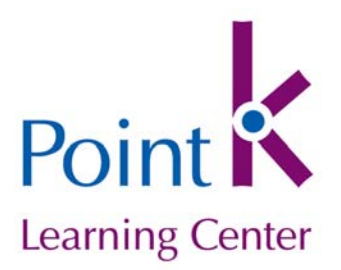

This how-to document contains four sections, addressing the most common questions about Point K organizations:

- Why do I need to add or join an organization?
- ▶ Does my organization have to be a nonprofit?
- What are the different roles for?
- Step-by-Step Instructions

If you have any questions, don't hesitate to contact us: info@innonet.org.

# **I. Why do I need to add or join an organization?**

Point K is about collaboration and community. The more we can work together, the less we'll all need to spend energy reinventing wheels. The first way we encourage collaboration is through the Organizations structure. If you're a member of an organization in this system, then you can share your work with other members; invite people from outside your organization to review your work; or allow sponsors interested in your work to get a sense of how you're doing. You can, if you wish, have an "organization" in Point K that's just you, yourself – no other members.

So, in order to use the **tools** at Point K, you need to join an organization. (Note: If you're not interested in the tools and are only at Point K for the Resources section, then you don't have to join an organization.)

# **II. Does my organization have to be a nonprofit?**

No! It doesn't even have to be a legal corporate entity. It can be a 501(c)(3) service provider, an international NGO, a grantmaking foundation, a university class, or a group of colleagues from different organizations who share a common interest.

#### **III. What are the different "roles" for?**

There are four "roles" that a Point K user might have within an organization:

**Administrator:** If you created an organization, you are automatically its Administrator. You may designate other members to be co-administrators. An organization must have at least one Administrator – you can't demote yourself or delete your own membership unless you have already designated another Administrator. Administrators are responsible for:

- Approving requests for membership in an organization,
- Managing the organization's membership, and
- Keeping the organization's basic information up to date in the system.

**Member:** An organization member is a "typical" user –s/he will be able to use the tools and collaborate on the work of the organization, but will not have permissions for managing membership.

**Reviewer:** Sometimes you want to have someone else review and comment on your work, but you don't want them to be able to change anything. This is what the Reviewer role is for.

**Sponsor:** Innovation Network often works with nonprofits through a funder. For example, Foundation A might ask its 20 grantees to use Innovation Network's online tools for program planning and evaluation. Program officers at Foundation A might want to have some viewing and reporting capability—for example, they might want to be able to print aggregated data-based reports about the types of outcomes that their grantees are tracking. The Sponsor role allows for this type of relationship.

It's possible for one person to wear multiple hats at different organizations. For example, a staff member at a foundation might be a Member of Point K, and at the same time be a board member for a nonprofit organization with Sponsor permissions for the nonprofit, while also being a Reviewer for several other organizations.

#### Point K: Add/Join an Organization Page 3 of 5

# **III.** Step-by-Step Instructions to Add or Join an Organization

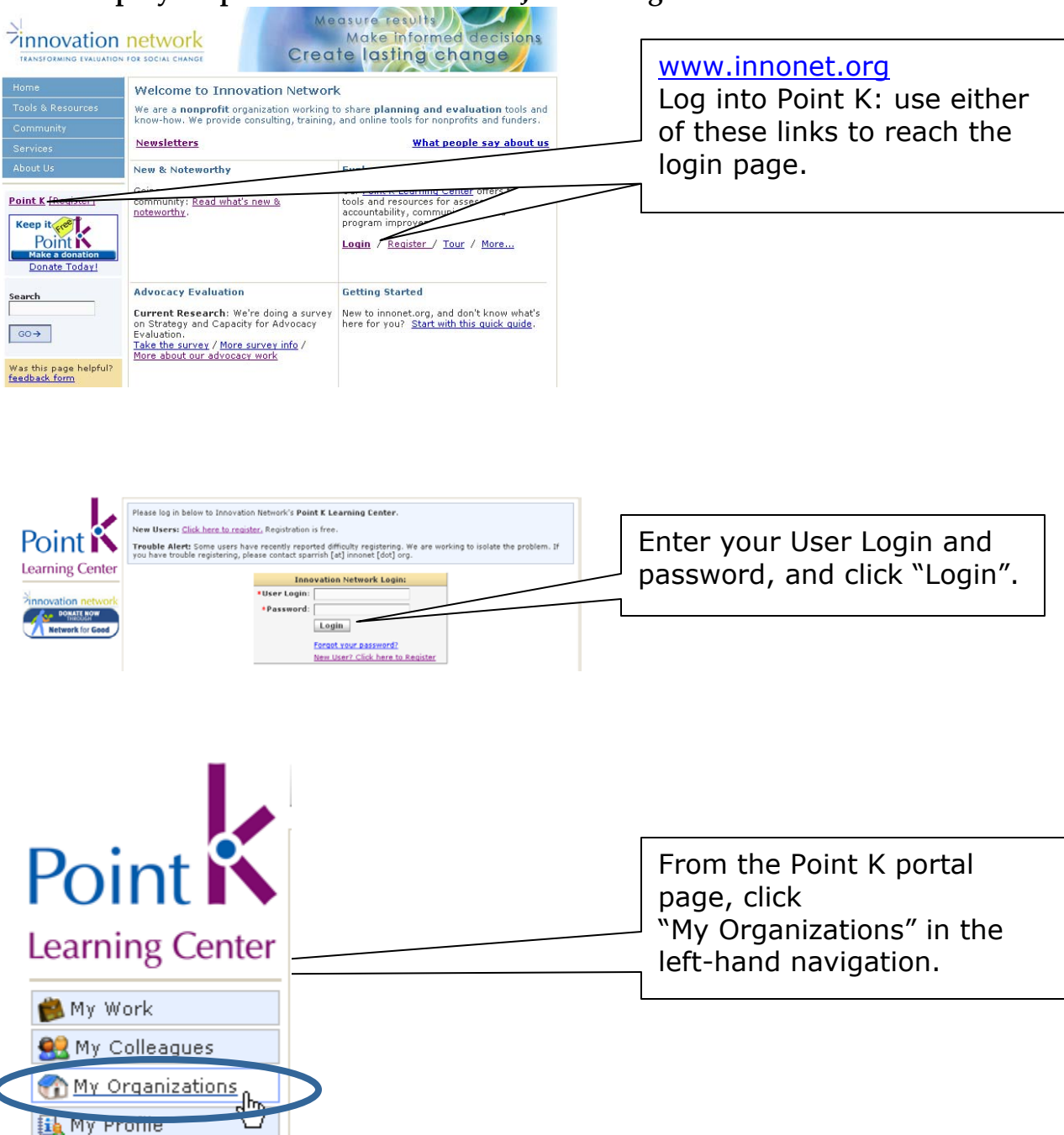

## Point K: Add/Join an Organization Page 4 of 5

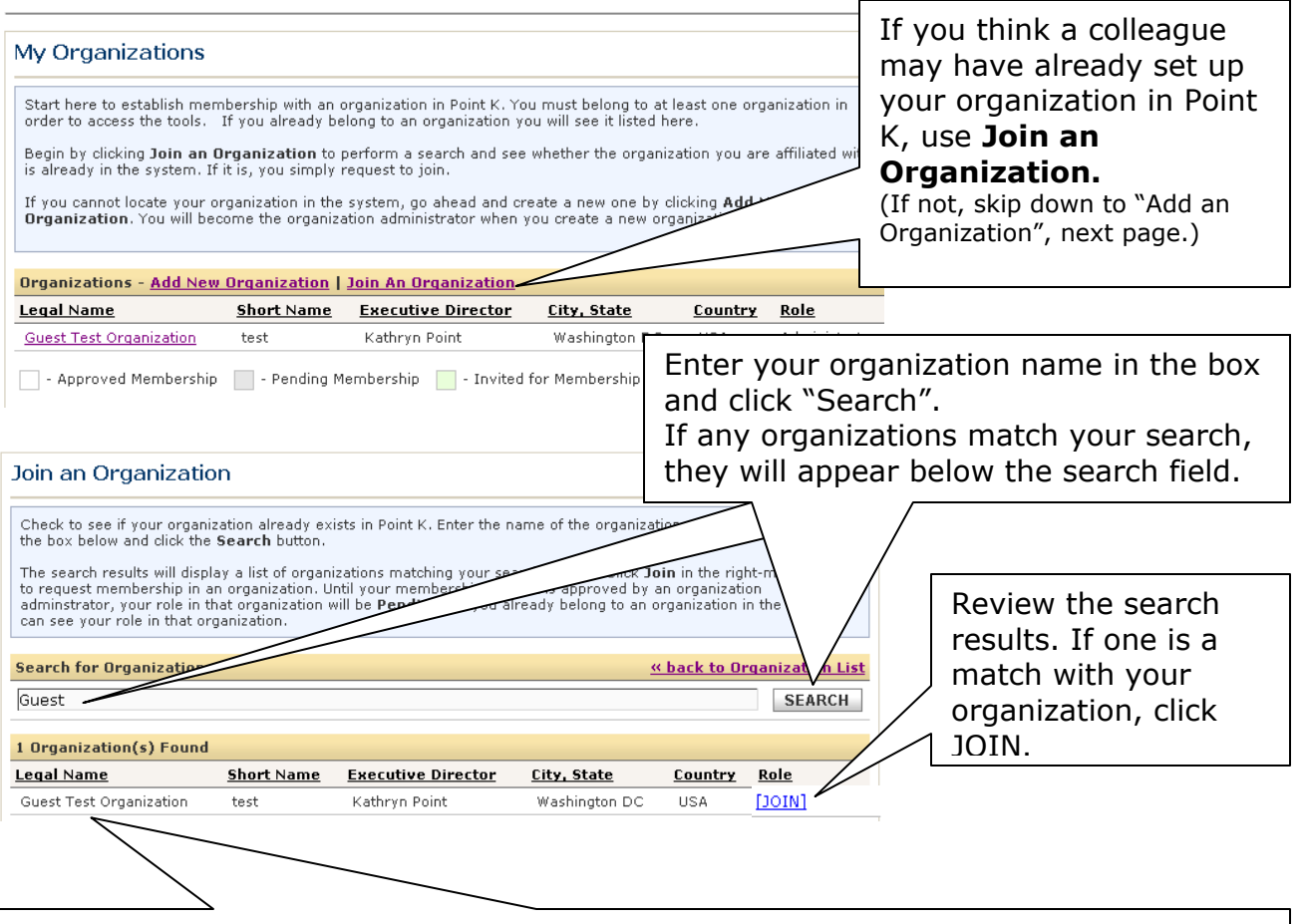

The organization's Point K administrator(s) will receive an email prompting them to approve your membership request. Once they approve your request, the organization will appear under "My Organizations" the next time you log in, and you can start using the tools at Point K.

**Please Note:** Kindly refrain from requesting membership in an organization that you don't currently work with. If you find an organization on Point K that interests you, and you think you may be able to work together, please send them an email directly, rather than clicking "Join".

## Point K: Add/Join an Organization Page 5 of 5

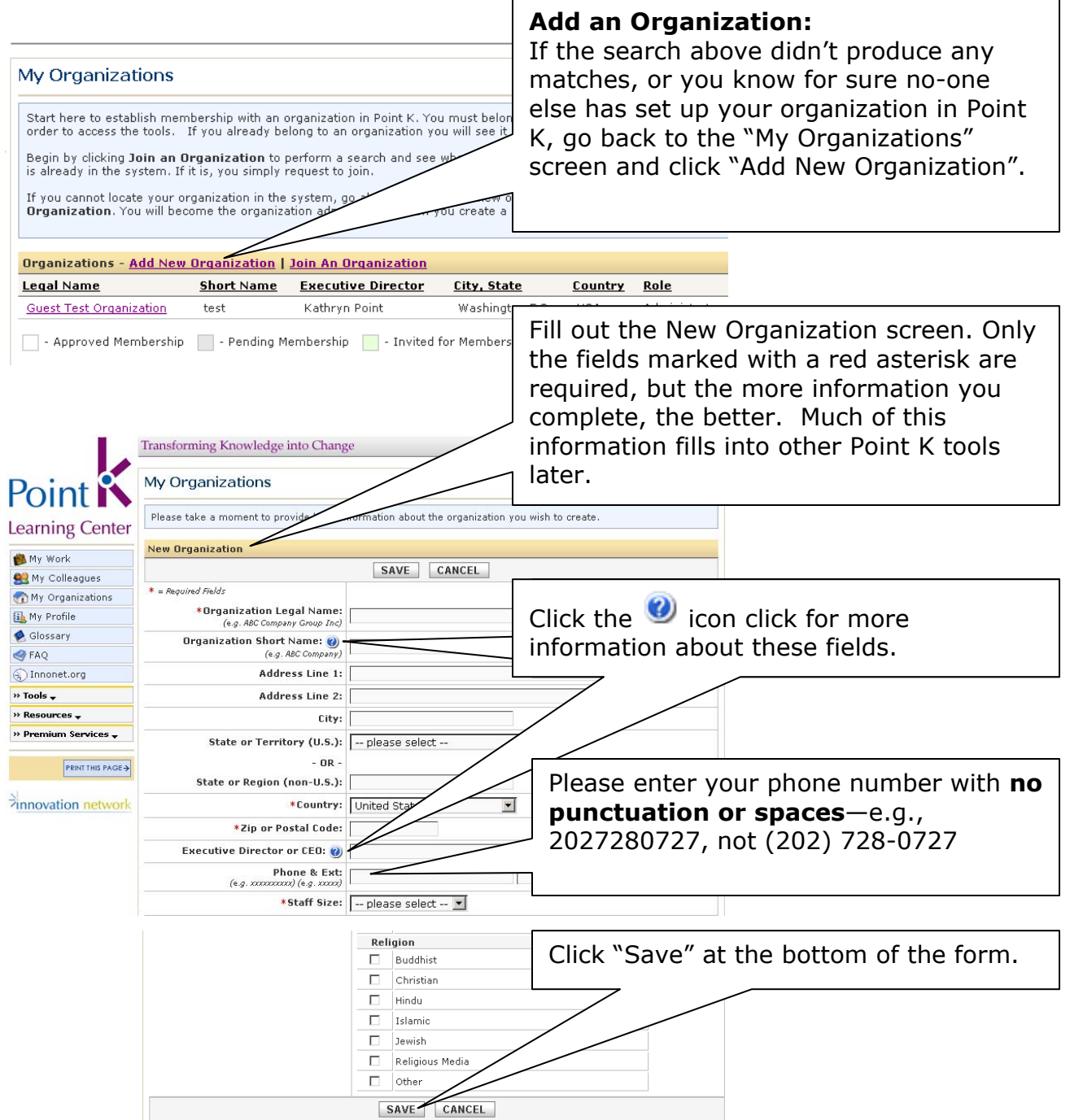

This newly-entered organization will now appear on your "My Organizations" tab. You will automatically be listed as an Administrator (since you created the organization); see the second page of this document for details.